- **1. [How do I add a Stock to my Watch List?](#page-0-0)**
- **2. [How often is the Watch List Updated?](#page-1-0)**
- **3. [How do I access the Quote Feature for a specific Stock?](#page-1-1)**
- **4. [How do I customize the look of the Summary Page?](#page-4-0)**
- **5. [How do I find the Total Value for my Household Account?](#page-4-1)**
- **6. [How do I find today's performance for an entire Household?](#page-5-0)**
- **7. [How can I customize what fields are shown in a specific view?](#page-5-1)**
- **8. [How do I see totals for Daily Price Change and Expected Income on the Unrealized Gain/Loss Tab?](#page-7-0)**
- **9. [How can I find the Ticker Symbol for a specific company?](#page-7-1)**
- **10. [How do I find the monthly and annual estimated total of stock dividends?](#page-8-0)**

#### <span id="page-0-0"></span>**1. How do I add a Stock to my Watch List?**

• Navigate to the Summary page. Accounts menu > Summary

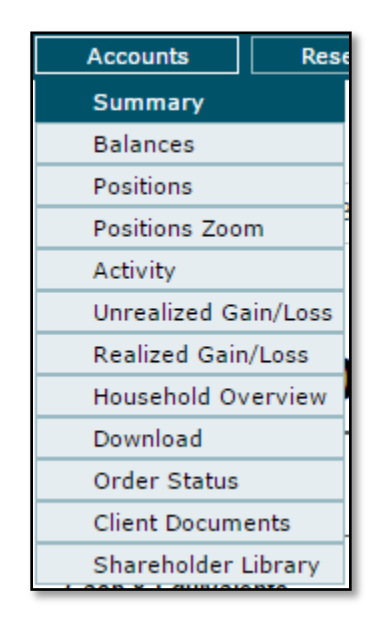

• Find the Watch List "widget"

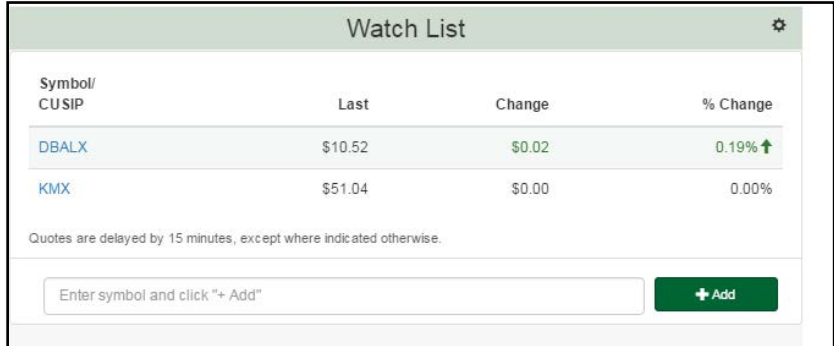

• Enter a symbol in the box labeled "Enter Symbol" and click "+ Add"

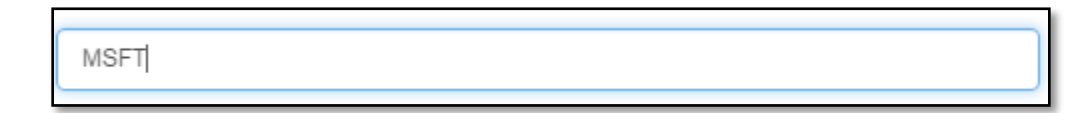

• Click the +Add button

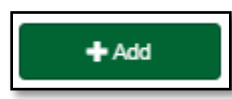

• You should see the symbol in your list

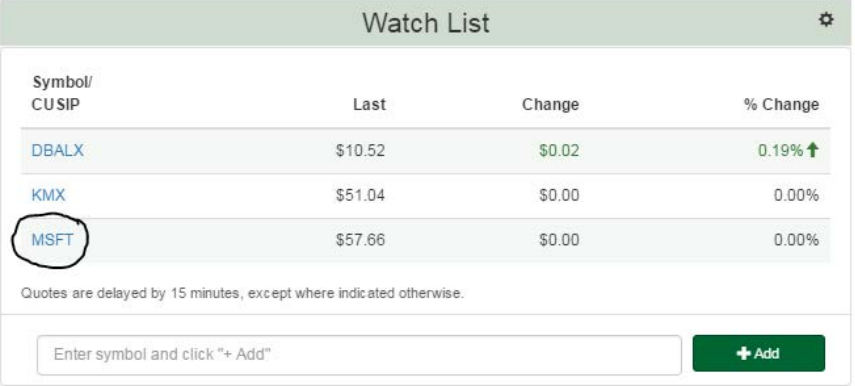

- <span id="page-1-0"></span>**2. How often is the Watch List Updated?**
	- The watch list should update every time you visit the summary page. Mutual Funds will only update at the close of the market day.
- <span id="page-1-1"></span>**3. How do I access the Quote Feature for a specific Stock?**
	- For accounts on the Watch List
		- i. Navigate to the Summary page. Accounts menu > Summary

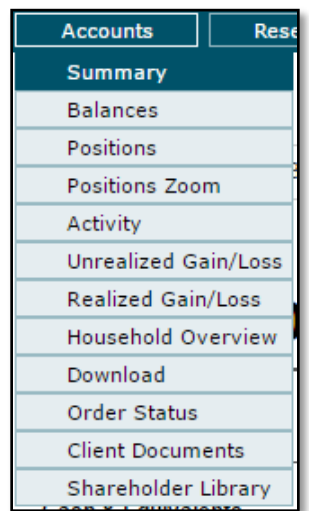

ii. Find the Watch List "widget"

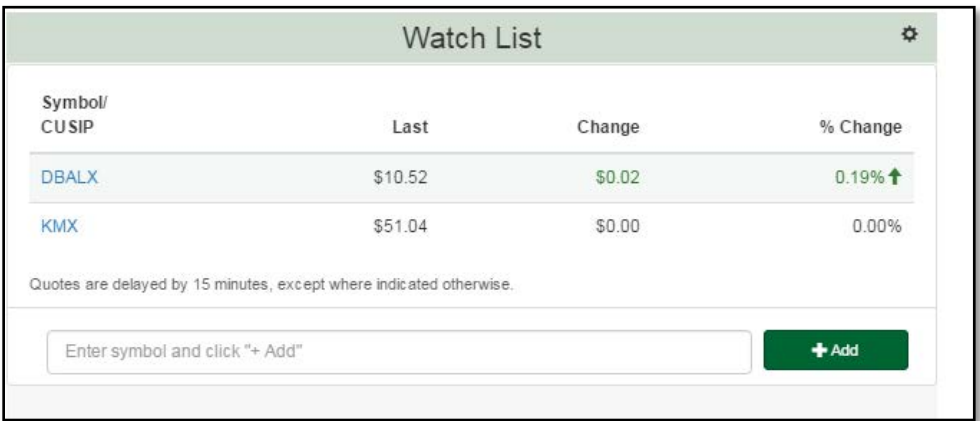

- iii. Click the symbol you wish to receive a quote
- iv. The quote window will appear

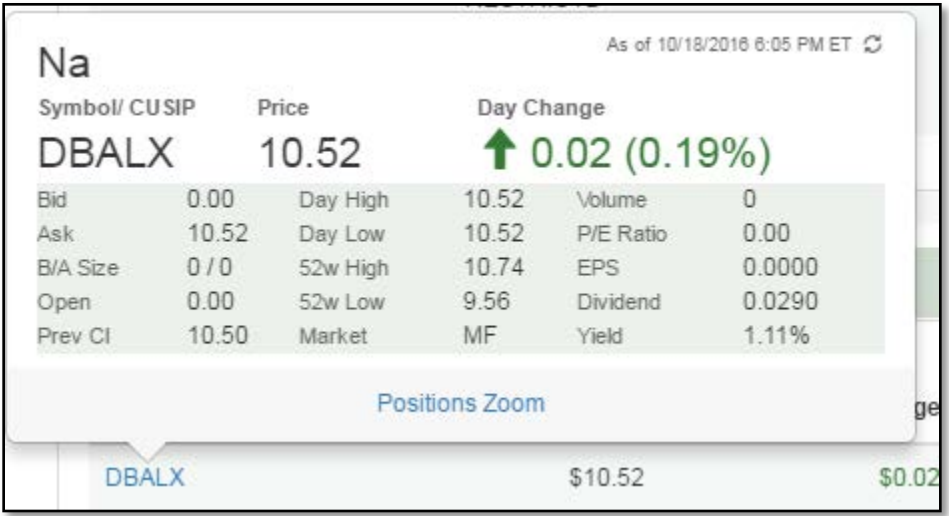

- Using the Quick Quote toolbar
	- i. On the bottom portion of the browser is the quick quote tool bar

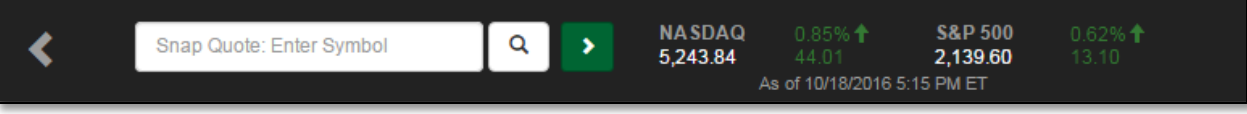

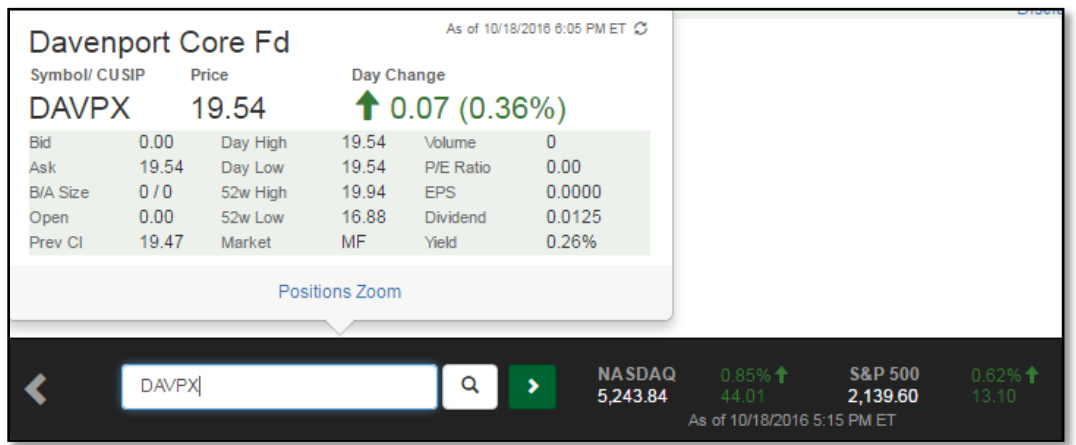

ii. Enter a symbol and a quick quote window will appear

iii. If you are unsure of what the symbol is, click the magnifying glass and enter the company name. You will see a list of symbols that match your search word

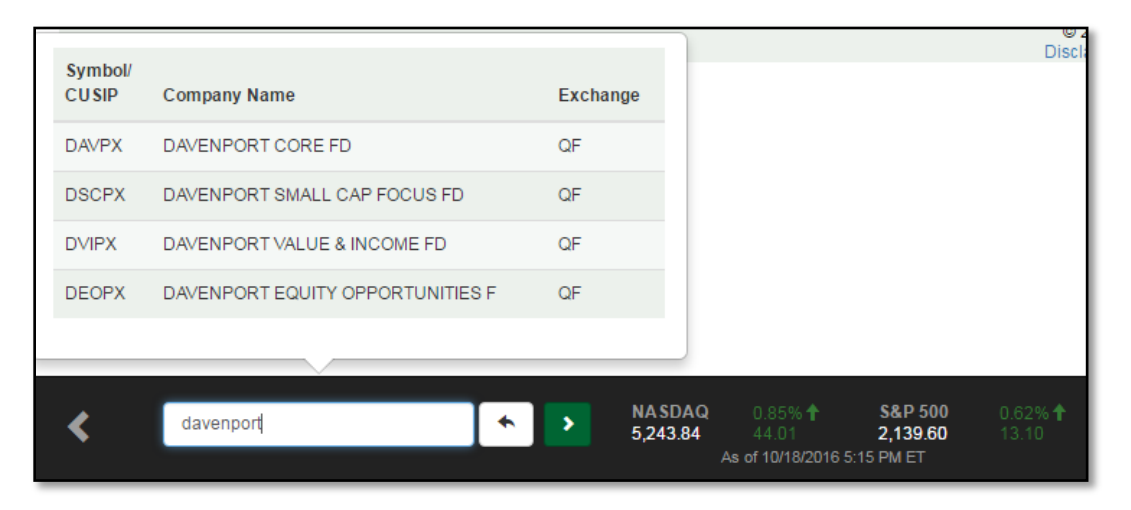

- Navigate to a page that has a symbol (Positions, Positions Zoom, Activity, Unrealized Gain/Loss, and Realized Gain/Loss)
	- i. Click on the symbol and the quick quote will appear

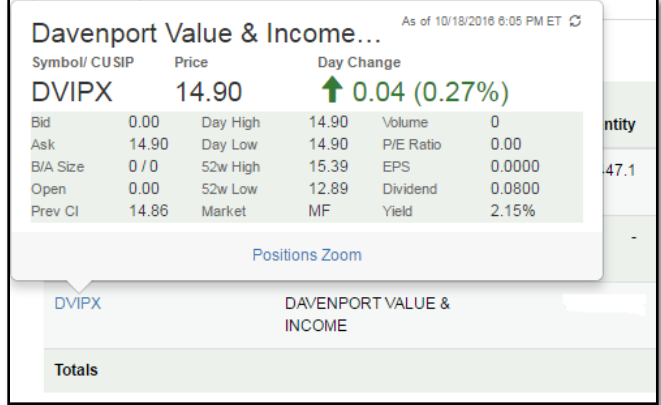

#### <span id="page-4-0"></span>**4. How do I customize the look of the Summary Page?**

• Click and hold the title bar of the section that needs to be moved, drag it to the desired spot on the page.

#### <span id="page-4-1"></span>**5. How do I find the Total Value for my Household Account?**

• Navigate to the Household Overview page. Accounts menu > Household Overview

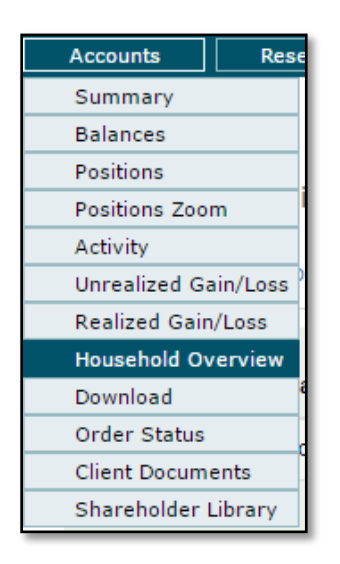

• Navigate to the Household Overview section, click the Account selection dropdown

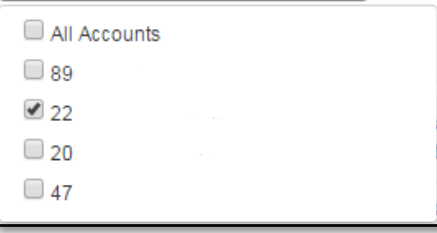

- Click the Select All Accounts box
- The Total Value will be shown in the Total Value column on the bottom Total Row

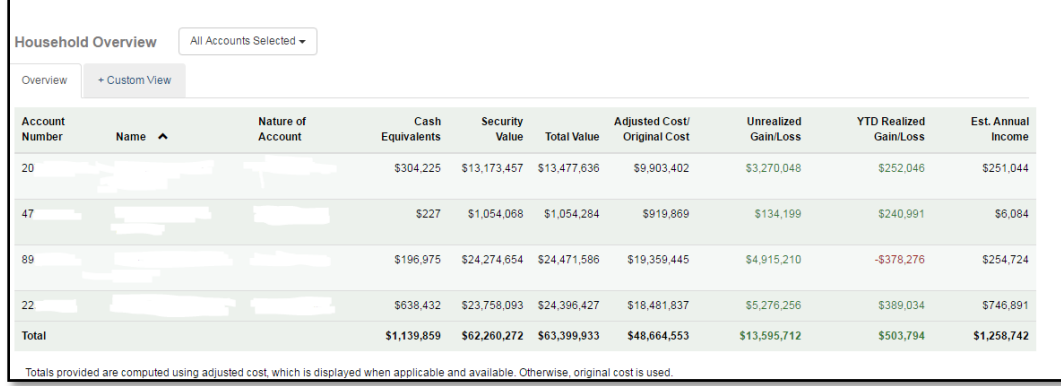

- <span id="page-5-0"></span>**6. How do I find today's performance for an entire Household?**
	- Intraday changes are only available on an account by account basis
	- Navigate to the Unrealized Gain/Loss page. Accounts menu > Unrealized Gain/Loss

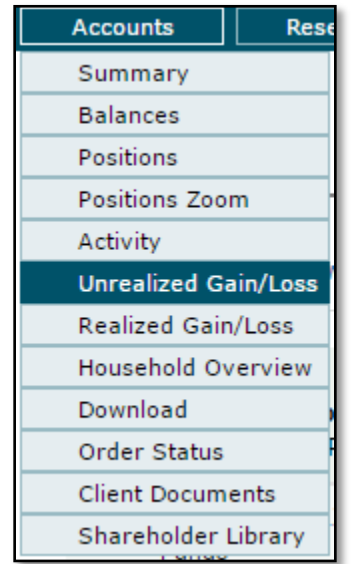

• Daily change information will be displayed

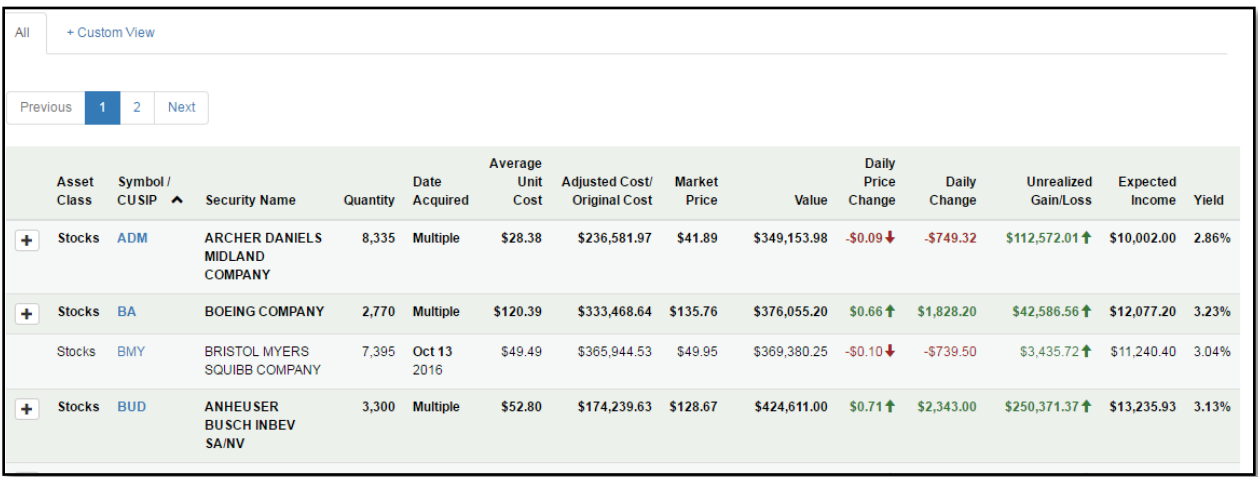

#### <span id="page-5-1"></span>**7. How can I customize what fields are shown in a specific view?**

- Navigate to a page that supports custom views
	- i. Activity
	- ii. Household Overview
	- iii. Positions
	- iv. Realized Gain/Loss
	- v. Unrealized Gain/Loss

• Custom View button

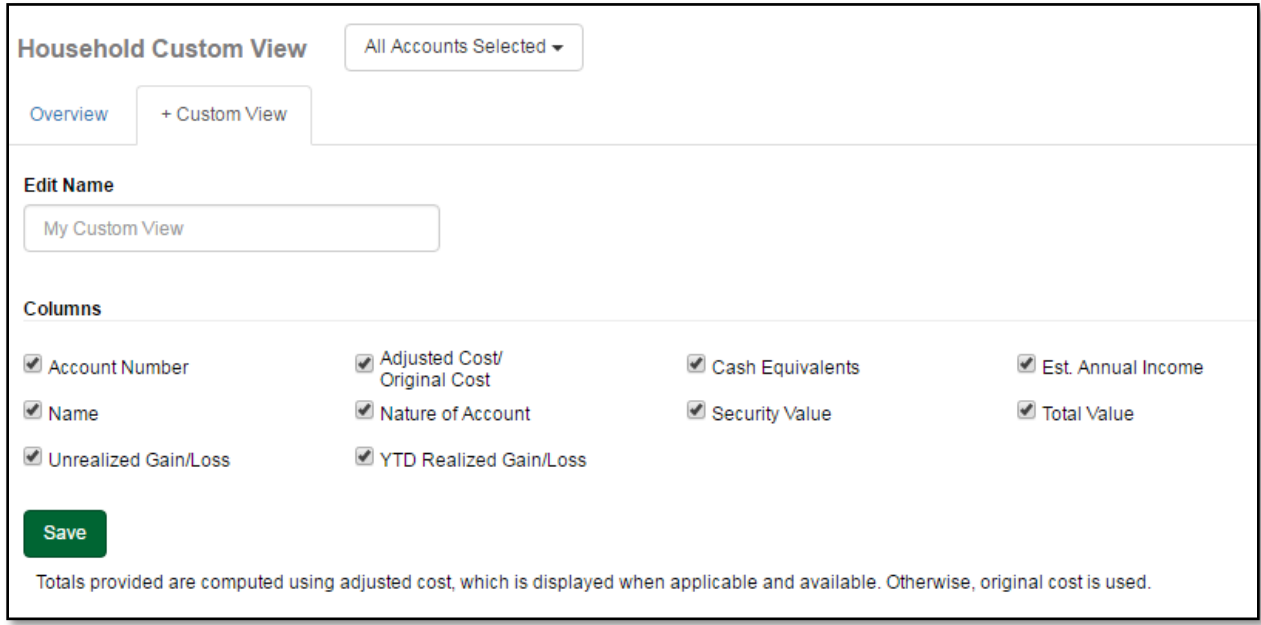

- Make adjustments
	- i. Check boxes next to the columns you wish to view
	- ii. Uncheck boxes next to the columns you wish to remove
	- iii. Enter a name for your view in the "My Custom View" box
		- 1. If you do not enter a name, the system will default to My Custom View

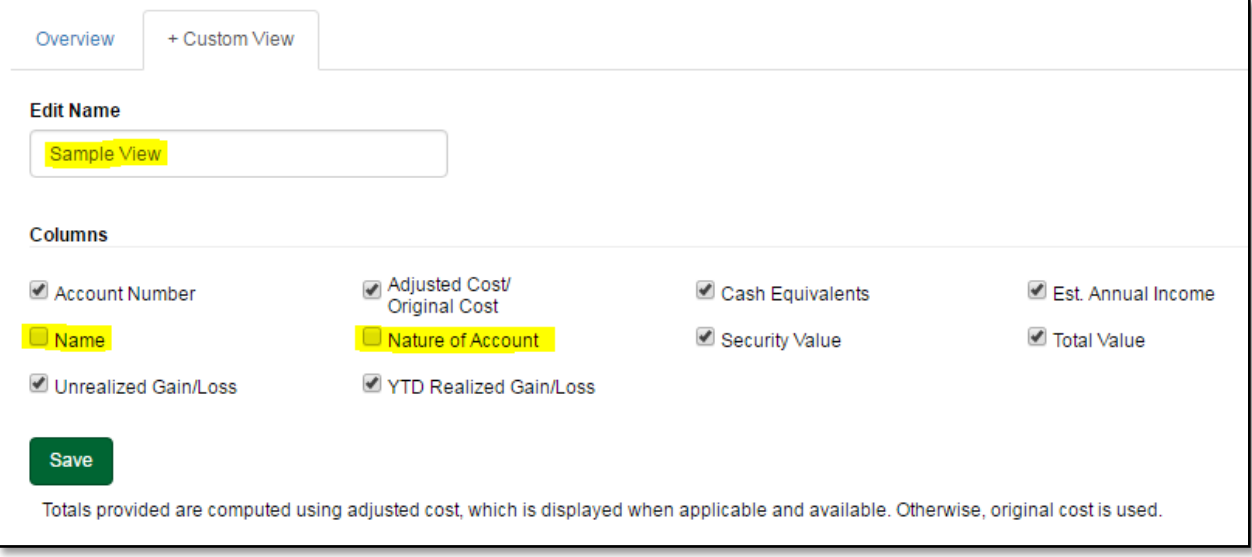

- iv. Click Save
- v. The view will appear as an option

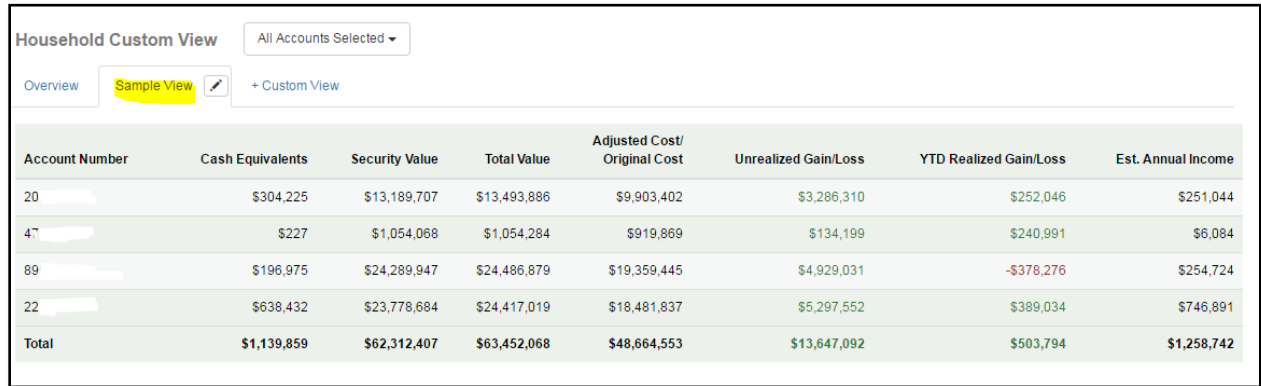

#### <span id="page-7-0"></span>**8. How do I see totals for Daily Price Change and Expected Income on the Unrealized Gain/Loss Tab?**

• Daily Price Change and Expected Income amounts are not available on the Unrealized Gain/Loss page. The Household Overview page does show a total for Expected Income, at the account level.

#### <span id="page-7-1"></span>**9. How can I find the Ticker Symbol for a specific company?**

• Navigate to the Find Symbol page. Research menu -> Find Symbol

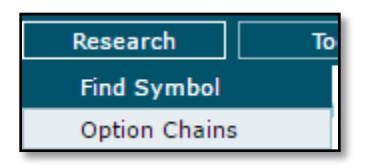

• Enter the company name and click Search

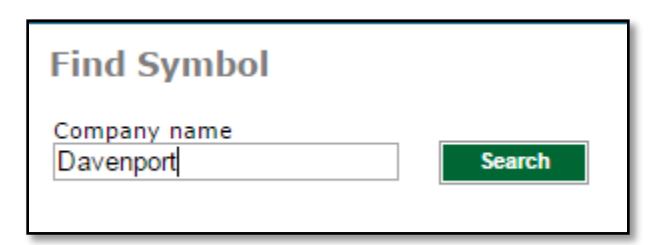

• Results will appear

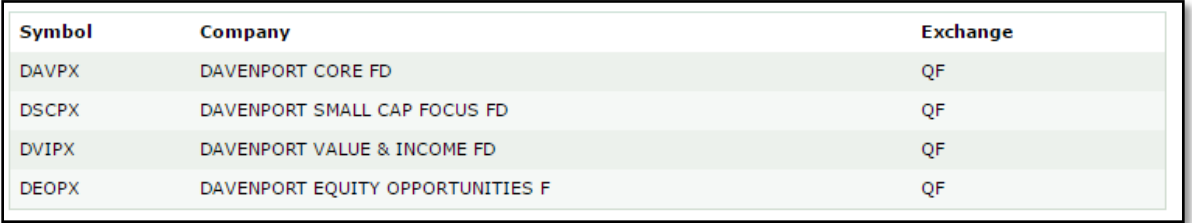

#### <span id="page-8-0"></span>**10. How do I find the monthly and annual estimated total of stock dividends?**

• The stock quote window contains information about the annual dividend for a stock

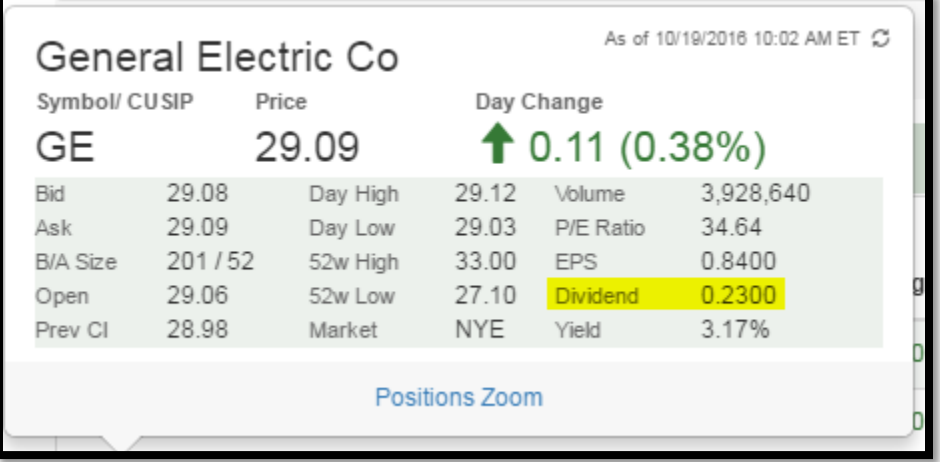

#### **Davenport & Company LLC**

Member: NYSE | FINRA | SIPC 901 East Cary Street, Suite 1100 | Richmond, VA 23219 (800) 846-6666 | www.investdavenport.com